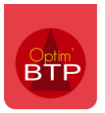

Pour rappel, la Globalisation *(dans le module chiffrage et à partir de la version évolutive 2022.53 du logiciel)* permet de sélectionner des lignes de prix continues ou pas pour effectuer un chiffrage global de celles-ci et ensuite ventiler le prix calculé sur chacune d'entre elles.

*(Pour plus d'informations sur la globalisation, cf FAQ 341 et FAQ 343)*

## **Accès et navigation dans l'écran « Globalisation »**

Pour accéder à l'écran de la globalisation dans Optim'BTP, plusieurs possibilités :

- A partir de l'écran de saisi des devis, faire **F6**
- A partir de l'écran de saisi des devis, cliquer sur le bouton globe

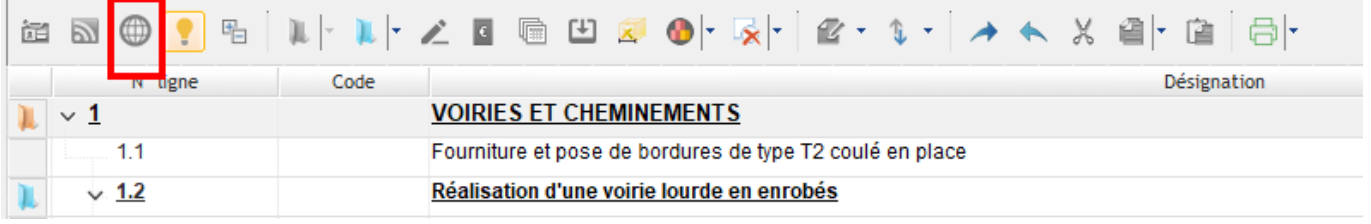

Dans la colonne phase de l'écran de saisi des devis, cliquer sur les 3 points puis sur **Globalisation**

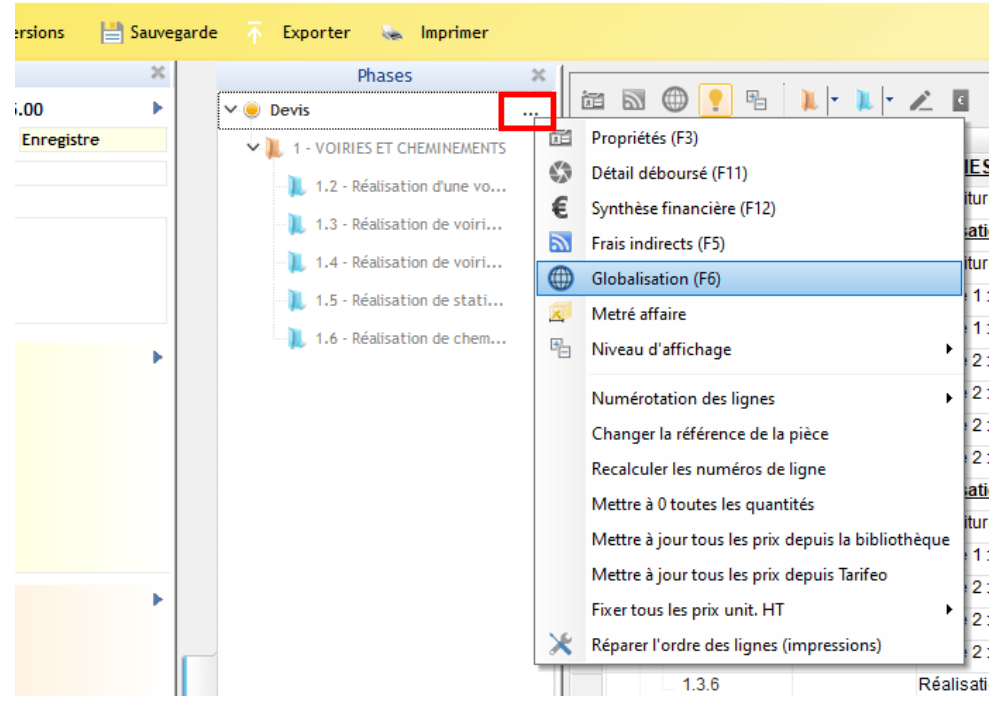

- Quand il y a des globalisations existantes, double-cliquer sur l'intitulé d'une globalisation dans la colonne « **Global** ».

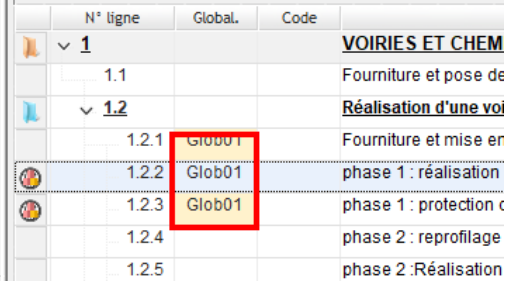

Dans l'écran, le fait de cliquer sur « **Globalisation** » ouvre un volet qui permet de naviguer d'une globalisation à une autre et de passer de la sélection des lignes au chiffrage.

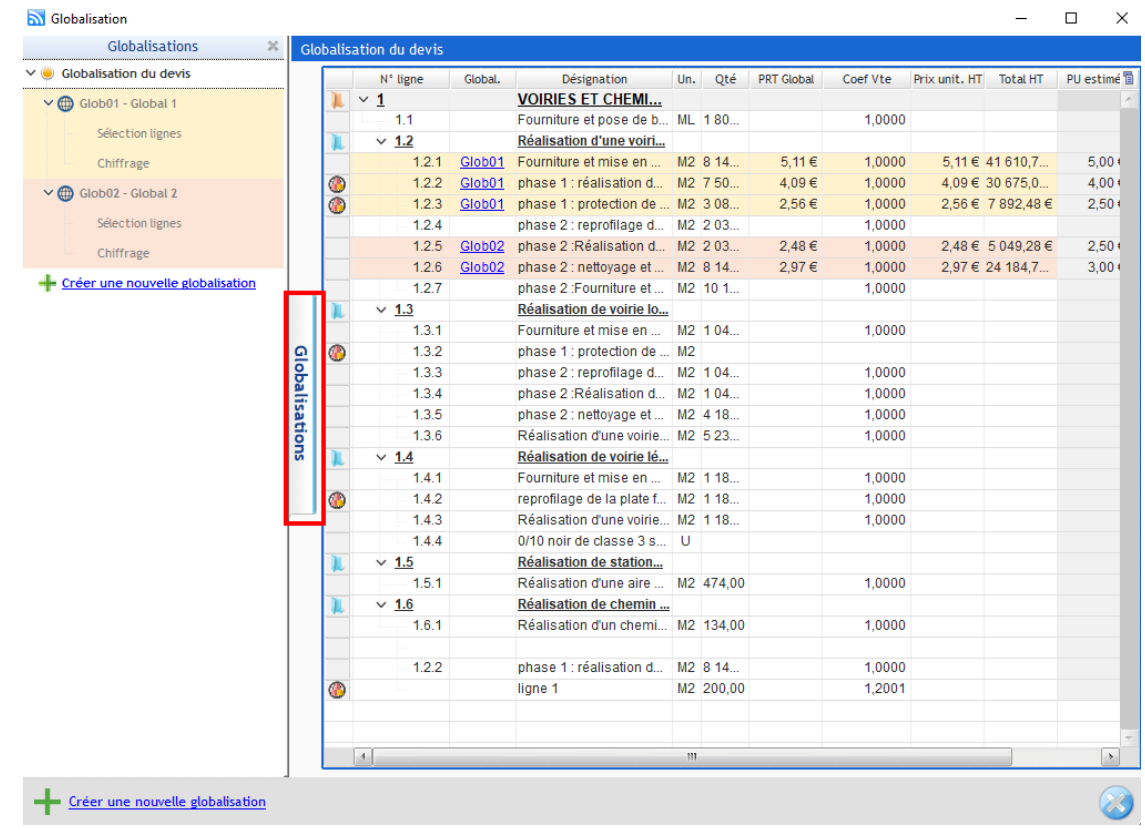

## **Modification d'une globalisation**

A partir de l'écran, « Globalisation », il est possible de revenir sur une globalisation existante et de modifier la sélection des lignes.

Il sera forcément nécessaire de procéder à nouveau au chiffrage.

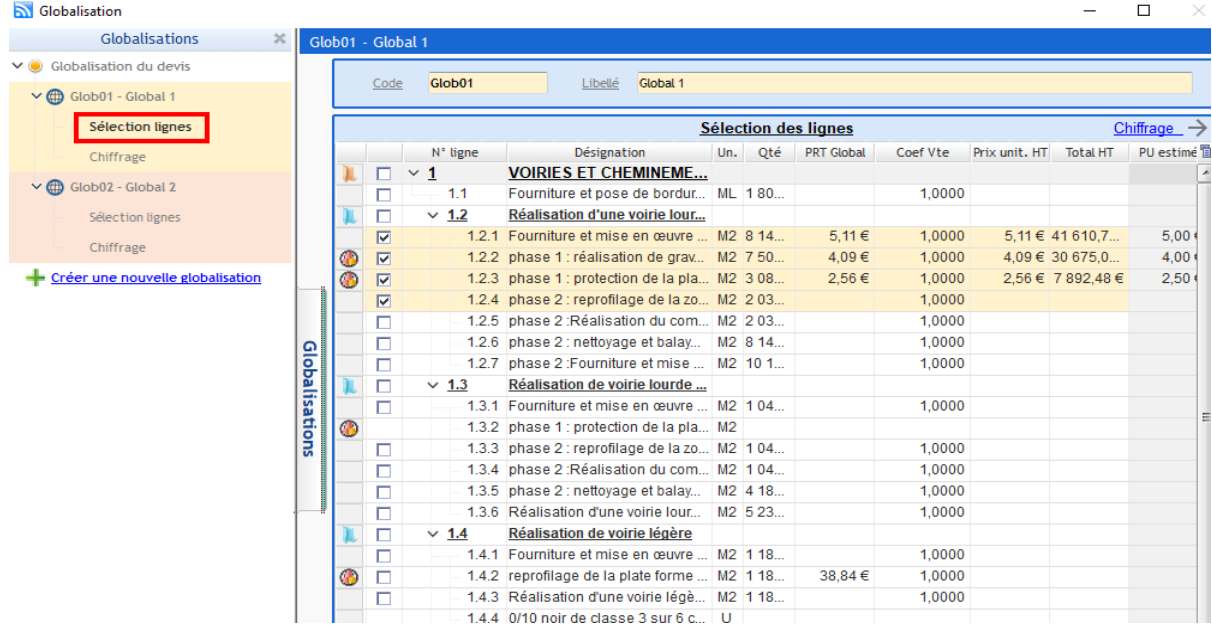

Dans le corps du devis, si on modifie la quantité d'une ligne incluse dans une globalisation, un **message en rouge avertissant qu'il est nécessaire de refaire le calcul de la globalisation** apparaît en bas.

En cliquant sur ce texte d'avertissement, on arrive sur l'écran de globalisation. La globalisation concernée s'affiche en rouge.

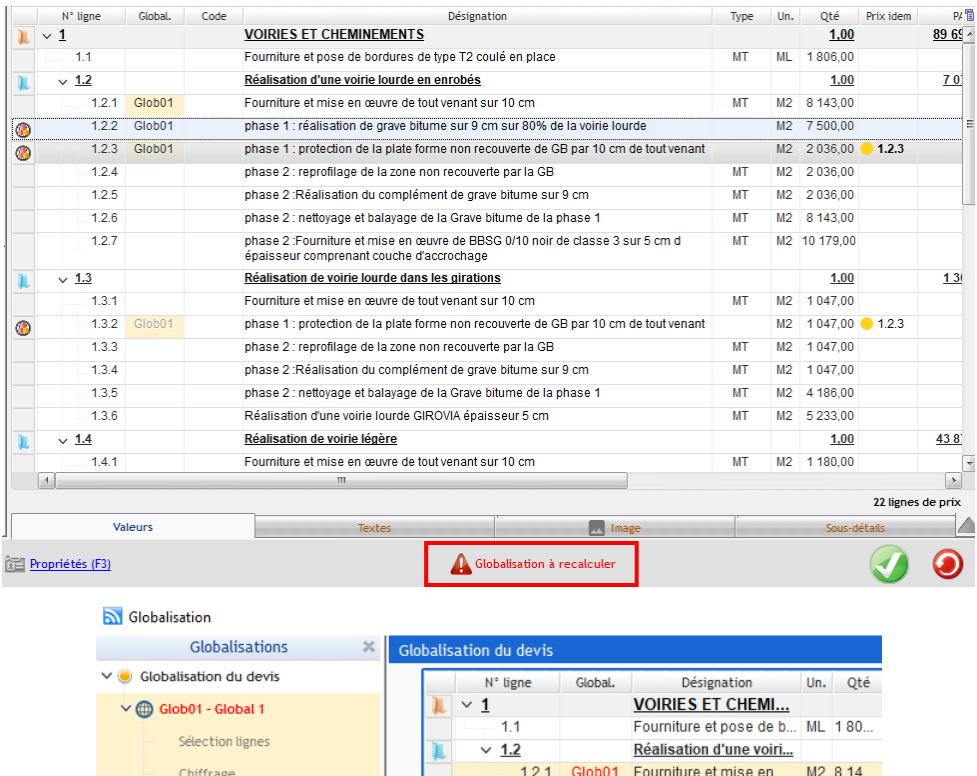

Une fois sur la globalisation à recalculer, le fait de cliquer sur la zone de texte en rouge permet de **recalculer directement la répartition en tenant compte de la nouvelle quantité**

 $1.2.4$ 

1.2.2 Glob01 phase 1: réalisation d... M2 8 14...

1.2.3 Glob01 phase 1 : protection de ... M2 3 08...

phase 2 : reprofilage d... | M2 | 203...

 $\bullet$ 

 $\bullet$ 

Créer une nouvelle globalisation

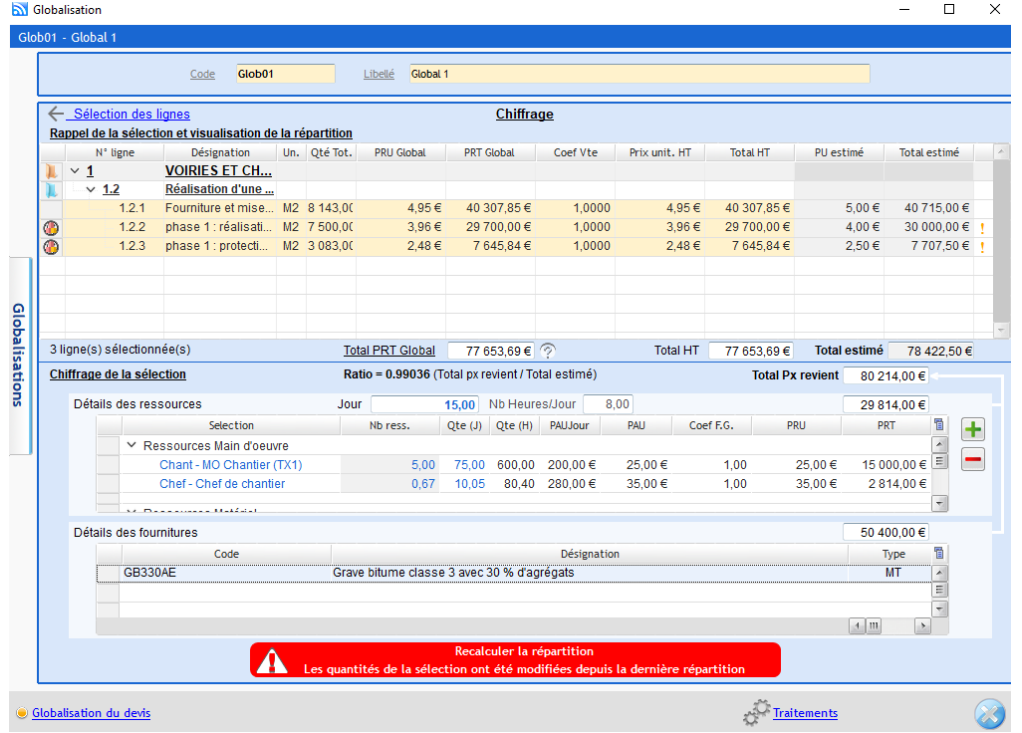

## **Suppression d'une globalisation**

La suppression d'une globalisation se fait à partir de l'écran « **Globalisation** »

Une fois sur celui-ci, il faut se positionner sur la globalisation à supprimer puis cliquer sur « **Traitements** » et « **Supprimer cette globalisation** ».

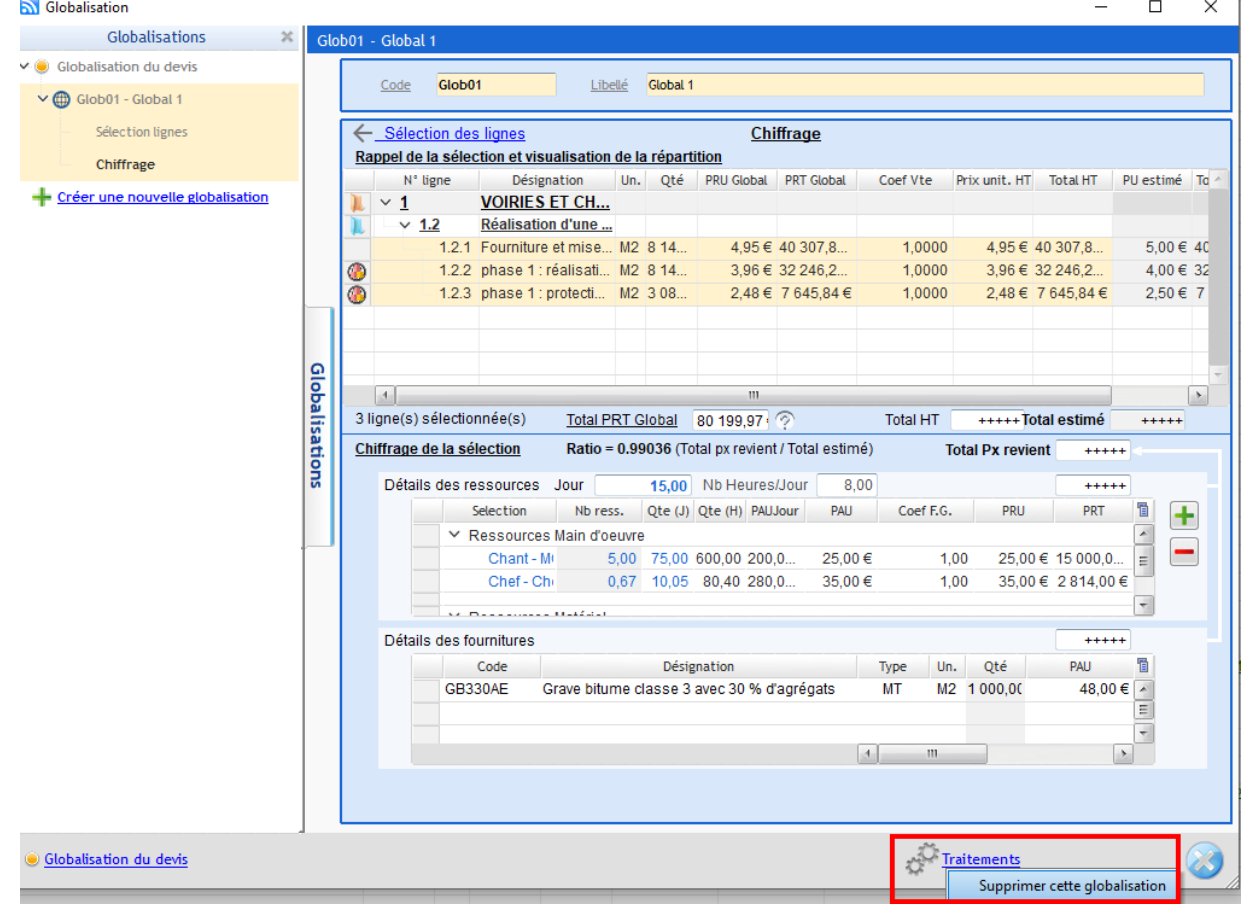